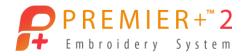

# Make Your Mark with Embossing

Author: Phil Carlton

In this lesson, we will explore the Emboss tools in the Modify module. We will also customize a SuperDesign by adding color changes and stitches; and learn to make a custom stamp in the Create module.

#### Insert and Edit a SuperDesign

- 1. Run **PREMIER+<sup>™</sup> 2 Embroidery**.
- If necessary, you can change the background color on the Appearance tab in PREMIER+<sup>™</sup> 2 Configure. We will be working with white stitches, so I recommend a light-gray background color.
- 3. Click Change Hoop.
  - Put a checkmark in "Enter Hoop Size"
    Set the Width and Height to 100 mm.

Click **OK**.

- 4. Select the SuperDesign tab. SuperDesign tab.
- 5. Under Category, select Flowers and Leaves.
- 6. Under SuperDesign, select the first design the White Daisy.
- **7.** Set Size to **80 mm**.
- 8. Click Apply.

This SuperDesign is typically used at a small size for embellishment. This much larger size will be a great canvas for embossing, but we do need to add underlay and we will increase the density to make the design a bit heavier.

- 9. Right-click on the design and select Satin Column.
- 10. Use the following settings:
  - Underlay Zigzag: Checked
  - Underlay Edgewalk: Checked
  - Density: 3
  - Click OK.

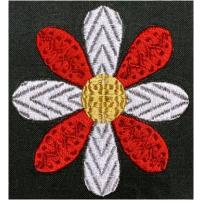

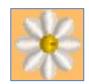

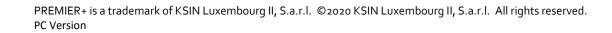

To make this flower more interesting, we will make 4 of the petals a different color.

- 11. Select the **Home** tab. Home
- 12. Click Copy.
- 13. Quicklink to **PREMIER+**<sup>™</sup> 2 Modify. \*
- 14. Click Change Hoop. 
  Put a checkmark in "Enter Hoop Size"
  Set the Width and Height to 100 mm. Click OK.
- 15. Click Paste. 📠
- 16. A message will appear stating this will fix your design as stitches. Click Yes.
- 17. Select the **Modify** Tab.
- 18. In the lower right corner, drag the **Zoom Slider** to the right until the yellow center fills most of your screen.
- 19. In the Control Strip at the bottom of the window, drag the right Visible Stitches Slider all the way to the left to hide the stitches.
- 20. Slowly drag it back to the right until the bottom petal is complete and you see the first stitch travelling left to the next petal.
- 21. Click **Insert Color Command** <sup>37</sup> and click to add a color change on the first stitch of the second petal as shown.
- 22. Select a Red swatch and Click OK.
- Slowly drag the right visible stitches slider to the right until the 2<sup>nd</sup> petal is complete and you see the first stitch travelling to the 3<sup>rd</sup> petal.
- 24. The **Insert Color Command** tool should still be active. Click to add a color change on the first stitch of the third petal as shown.
- 25. Select a **White** swatch and Click **OK**.
- 26. Continue working your way around the petals alternating colors until you have four red petals. *Be sure you choose the same red and white color swatches each time.*

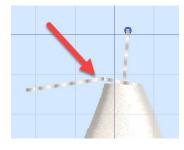

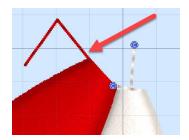

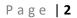

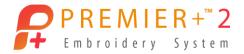

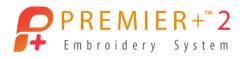

27. When you have completed the last petal, **right-click** in the work area to de-select the tool.

### Sort the Colors Manually

We want to reorder the colors so all the white petals stitch then all the red petals stitch. We also need to change the color of the first white petal to match our other petals.

- 28. In the Color Select List, **double-click** on **Color # 1** and click on the same White swatch you used for your other white petals. Click **OK**.
- 29. In the Color Select List, select the 2<sup>nd</sup> white color stop. *It will be Color #3*.
- 30. Click **Move Color Up**  $\clubsuit$  once so it is in the second position.
- 31. In the Color Select List, select the 3<sup>rd</sup> white color stop. *It will be Color #5*.
- 32. Click **Move Color Up**  $\clubsuit$  until it is in the third position.
- 33. In the Color Select List, select the 4<sup>th</sup> white color stop. *It will be Color #7*.
- 34. Click **Move Color Up**  $\uparrow$  until it is in the fourth position.
- 35. Select the **Home** tab. Home
- 36. Click ColorSort. 👪

### Remove the Trims and Add Running Stitches between the Petals

- 37. Select the **Modify** tab. Modify
- 38. Uncheck Color #3. Notice there are several trim commands between petals.
- 39. Click **Trim Commands** <sup>≥</sup> > **Remove All Trim Commands**. <sup>≥</sup> <sup>6</sup> *The Trim Commands have now been removed and the petals are connected by long jump stitches. This will stitch better if we add a few stitch points.*
- 40. In the Control Strip at the bottom, click **Draw All Stitches**.
- 41. In the Control Strip at the bottom, click **Draw Next Color Block**.
- 42. Select the **View** tab.
- 43. Set View Mode to **2D View with Stitch Points**.

There are long jump stitches between the petals, so we are going to add a couple of stitch points between each petal to make the stitches around 2.5 mm. That's a good running stitch length.

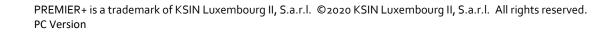

- 44. Select the **Modify** tab. Modify
- 45. Click Insert Stitches. 🕈
- 46. Click three points as shown to add stitch points between the bottom petal and the left petal. *The first click "picks up" the thread and the next two clicks add stitch points. (You will not see the new stitch points until you right-click).*
- 47. Repeat these steps to add stitch points between the other white petals as needed.
- 48. In the Control Strip at the bottom, click **Draw Next Color Block**.
- 49. Repeat the steps above again to add stitch points as needed between each of the red petals.
- 50. Right-click to deselect the tool.
- 51. Click Zoom to Fit. 🔀
- 52. In the Control Strip at the bottom, click **Draw All Stitches**.

# **Emboss the White Petals and the Center of the Flower**

The flower design that we have created has large areas with no internal stitch points. While it looks nice on screen, this will not embroider well because the satin columns that make up the petals have up to 18 mm stitch lengths. The Emboss tools break up these fill areas by inserting decorative patterns of stitch points.

- 53. Select the **View** tab.
- 54. Under Grid, click **Grid Off**.
- 55. Set View Mode to **3D View**. <sup>3D</sup>
- 56. In the lower-right corner, drag the **Zoom Slider** to the right until the flower fills most of your screen.
- 57. Select the **Emboss** tab.
- 58. In the Control Strip at the bottom, click **Draw Next Color Block** <sup>(A)</sup> until only the yellow center is showing.

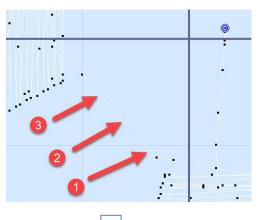

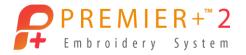

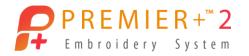

- 59. Set Category to **Plants**.
- 60. Click the drop-down arrow on the right side of the Stamps preview box and select Stamp #7 (**Plants #7**).
- 61. Set Height <sup>‡</sup> to **14 mm**.
- 62. Click **Stamp Fill**. *The selected stamp is applied to all visible stitches*.
- 63. In the Control Strip at the bottom, click **Draw Previous Color Block** <sup>(M)</sup> until only the white petals are showing.
- 64. Set Category to **Tiles**.
- 65. In the Stamps preview box, select Tiles #5.
- 66. Set Height <sup>‡</sup> to **16 mm** and Rotate <sup>C</sup> to **270 degrees**.
- 67. Click Stamp Line 🍣 and select Freehand Point Stamp Line. 5
- 68. Click two points on the top petal as shown.
- 69. Adjust your points so you have an arrow at the tip of the petal. *The position of these two points determines the start, end, and repeats of the pattern.*
- 70. **Right-click** to complete the stamp.

NOTE: The petals are not all symmetrical, so as you emboss the remaining petals in the next three steps, you may have to position the points outside the petals to get the emboss lines positioned properly.

- 71. Change Rotate  $\circ$  to **0 degrees** and use **Freehand Point Stamp Line** 5 to add a line of stamps to the right petal.
- 72. Change Rotate  $\bigcirc$  to **90 degrees** and use **Freehand Point Stamp Line**  $\checkmark$  to add a line of stamps to the bottom petal.
- 73. Change Rotate  $\degree$  to **180 degrees** and use **Freehand Point Stamp Line** \$ to add a line of stamps to the left petal.

# Create a Custom Stamp from a Motif

We are going to create a custom drawing from a motif that is 12 mm wide by 24 mm tall. This is approximately the size of the stamp needed to fill the red petals.

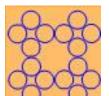

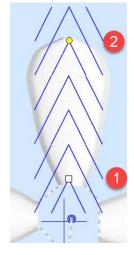

Page | 5

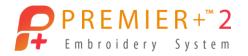

- 74. In the QuickLink toolbar, click **PREMIER+**<sup>m</sup> **2 Create** <sup>max</sup> to open that module.
- 75. Click Start a New Design with No Picture. Click Next.
- 76. Select Draw Window. Click Next.
- 77. Click Change Hoop.
  - Put a checkmark in "Enter Hoop Size"
  - Set the Width to **12 mm** and the Height to **24 mm**. Click **OK**.
- 78. Click Finish.
- 79. Select the View tab. View
- 80. Set Grid to **12.0 mm**.
- 81. Select the **Draw** tab.
- 82. Click My Motifs 🕸 > Import Motif. 🏫
- 83. Use the following settings:
  - Group: Universal
  - Category: Scrolls 1
  - Pattern: 4
- 84. When you click on Pattern 4, it is inserted into the work area.
- 85. Click on the Motif to select it.
- 86. Click **Rotate 90** It three times to rotate the motif 270 degrees.
- 87. Use the corner handles to resize the motif to fit into the top half of the hoop (designated by the blue corners).
- 88. Click Duplicate.
- 89. Click Rotate 90 🔽 two times.
- 90. Position the second motif in the bottom half of the hoop.
- 91. Click File > Save as Drawing.
- 92. Save this file as "Swirl Stamp". The file type will be 4qb.

#### **Stamp the Red Petals**

93. Return to the **PREMIER+™ 2 Modify** <sup>★</sup> window that is already open. *You should still be on the Emboss tab.* 

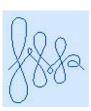

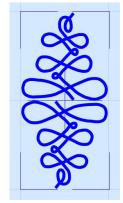

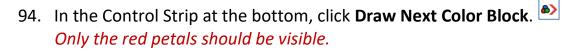

- 95. Click Load Stamp File and browse to "Swirl Stamp.4qb". Click Open.
- 96. Set Height <sup>‡</sup> to **27 mm** and Rotate <sup>C</sup> to **45** degrees.
- 97. Click Single Stamp. 🚣
- 98. Align the stamp toward the tip of the upper right red petal. Click to add the embossing.
- 99. Repeat this for the lower left petal.
- 100. Change Rotate <sup>C</sup> to **135 degrees**.
- 101. Add the stamp to the remaining two petals.
- 102. Right-click to deselect the tool.
- 103. Click Draw All Stitches.

#### Save & Export the Design

- 104. Click **File Save and** save the design as "**Stamp Flower**".
- 105. Click **File Export** and select the format you need for your embroidery machine.

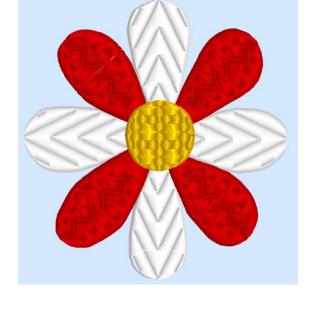

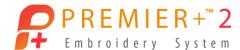